- التعرف على عارضة العنوان االفقية اعلى البرنامج والتى تشمل اسم البرنامج على اليسار وثالث ايقونات خاصة بالغلق المؤقت للبرنامج وتصغير مساحة العرض لعرض برنامج اخر فى نفس الوقت وايقونة للغلق النهائى للبرنامج.
- التعرف على العارضة االفقية التى تليها والتى تشمل القوائم الرئيسية واالوامر المندرجة اسفل كل قائمة.
- التعرف على العارضة االفقية التى تليها والتى تشمل الخيارات المتاحة لكل اداة المميزة والتى تتغير بتغير االداة.
	- شرح اداة Tool Move الخاصة بتحريك االشكال وتغيير ابعادهم وتنسيق االشكال وتساوى المسافات بينهم .
- واخيرا شرح لالمكانيات المتميزة للفرشاة Tool Brush مع اختيار لون معين لتوضيح تأثير تغير درجة العتامة وحالة Mode الفرشاة وتشمل:

.1استخدام الفرشاة فى حالة Normal :Mode ودرجة العتامة :100Opacity

- 2 . استخدام الفرشاة فى حالة Normal :Mode ودرجة العتامة :50Opacity
- 3 . استخدام الفرشاة فى حالة Dissolve :Mode ودرجة العتامة :50Opacity
- 4 . استخدام الفرشاة فى حالة Multiply Mode ودرجة العتامة :100Opacity

ال تى يزداد فيها اللون عتامة كلما مررنا الفرشاة اكثر من مرة على نفس المكان.

5 .استخدام الفرشاة فى حالة Difference :Mode ودرجة العتامة

Opacity:100

 ال تى يتغير فيها اللون ثم يعود الصله اذامررنا الفرشاة مرة ثانية على نفس المكان وبالمثل يوجد العديد من الدرجات اللونية التى يمكن الحصول عليها من تغيير كل من االمرين . Opacity&Opacity

كما يمكن استخدام النافذة الخاصة بالفرش على يمين نافذة البرنامج واالستفادة من االمكانات التى تتيحها لعمل فرشاة ذات خصائص جديدة وفىحالة عدم ظهورها لصغر حجم الشاشة نحضر النافذة من القائمة Window بالضغط على

**Brushes** ziets zamz

االمر Brushes

a an

من هذه النافذة يمكن عمل العديد من التأثيرات تبعا لتحديد احد االختيارات المتاحة من قائمة Brush Preset

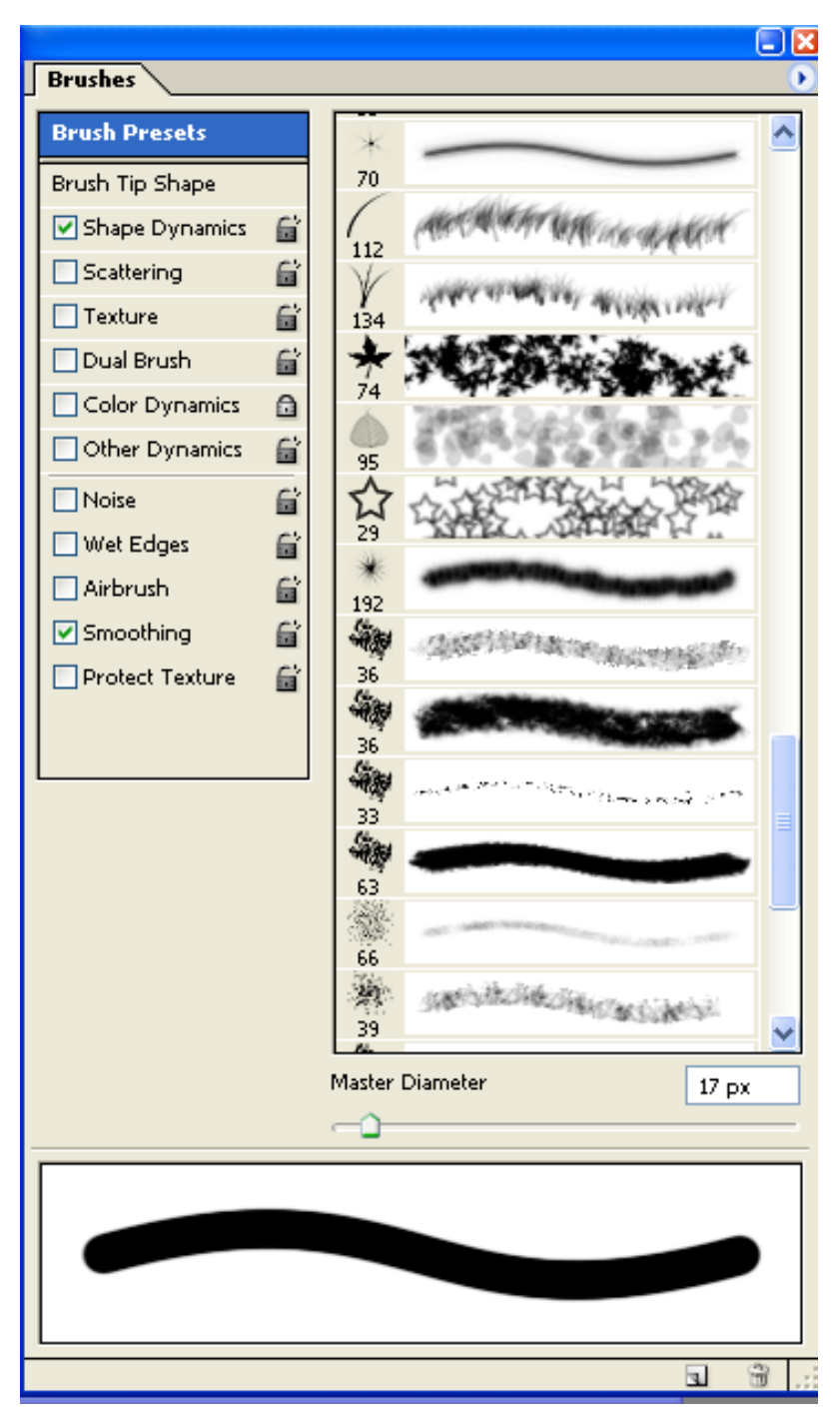

Scatter **▽** Both Axes 449% **Brush Presets** Brush Tip Shape Control: Off  $\checkmark$ Shape Dynamics 旨 Count G 2 Scattering −≏  $\Box$  Texture 自 Count Jitter 98% 旨  $\Box$  Dual Brush Color Dynamics ہ Control: Off ٧ Other Dynamics 扁 **Brush Presets** ويمكن توضيح امكانات هذه القائمة Brush Tip Shape Shape Dynamics  $\Box$  Scattering وذلك باختيار لون معين واختيار ابسط  $\Box$  Texture فرشاة فنختار اللون االزرق الفتح مثال Dual Brush ثم نتطبيق تأثير كل امر من اوامر القائمة على Color Dynamics | COLOR | 100 M حدى  $\Box$  Other Dynamics  $\Box$  Noise □ Wet Edges Airbrush  $\Box$  Smoothing

وعند الضغط على احد هذه الخيارات تظهر لنا نافذة للتحكم فى امكانات هذا الخيار

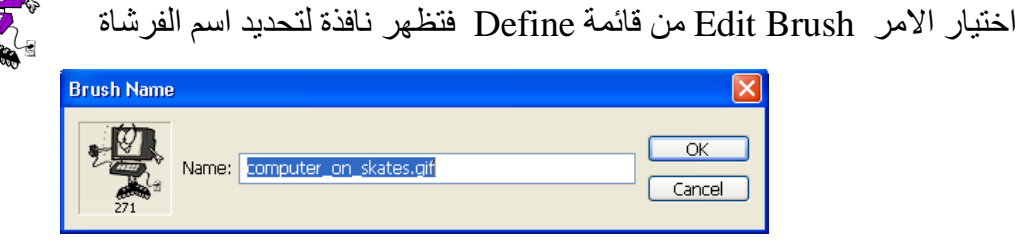

كما يمكن عمل فرشاة جديدة برسم عنصر وليكن رسم لكمبيوتر وتحديدة ثم

Protect Texture

ولنافذة Brushes اختيار هــام يظهر عــند الضـــغط عـلــى Shap Tip Brush وهو االمر Spacing الذى يمكننا من عمل مسافات تجعل الفرشاة عبارة عن تكرار خطى متتالى للشكل المختار وبذلك ايضا القا<mark>ل</mark> **Brushes** يمكن عمل خط من نقط متتالية او **Brush Presets** ٨  $14$  $\overline{24}$  $\overline{27}$  $39$  $46$ 59 赤 ☜ Ц. 骊 ₩ مربعات الى اخره.... is. **Brush Tip Shape**  $23$  $11$  $17$ 36  $\overline{44}$ 60 Shape Dynamics 貸 **المطلوب:** ú, Scattering 扁  $14$ 26 33 42 55  $70$ يتدرب الطالب اثناء الدرس ★ ☆  $\Box$  Texture 昏 谦 œ 112  $134$ 74 95 192 Dual Brush 旨 العملى على امكانات الفرش و Ŵ, 骊 鞠 骊 薌 38 Color Dynamics  $\mathbf{a}$ 33  $63$ 66 39  $63$ 36 رسم اشكال بسيطة بها تشبة Other Dynamics 昏 骊 赤 O ٠  $75$  $48$  $32^{11}$ 55 100  $11$  $\Box$  Noise 昏 رسومات االطفال )لعدم تمكنه من ·燮 S 瘵 槗  $\frac{1}{2}$  $\mathbb{C}^{\mathbb{C}}_{\mathbb{C}}$ □ Wet Edges 旨  $40$ 45  $90$ 21  $60$ التحكم بالفأرة) والتي درسها في **Nirbrush** 昏 赤 ⊜ ₩  $\dot{\chi}$ i. ☜ Smoothing 旨  $23$ 59 مادة التصميم فى العام السابق.  $14$ 43 58 75 **☑** Protect Texture ٠ ٠ 昏 A 25  $20$ 131 25 45  $30<sub>1</sub>$ Diameter  $271 px$ Use Sample Size  $\Box$  Flip  $X \Box$  Flip Y '\*\*\*\*\*\* Angle: 0° Roundness: 100% Hardness بعض اعمال الطلبة اثناء المحاضرة االولى فيها يتعلم **☑** Spacing 86% الطالب التأثيرات المختلفة للفرشاة و كيفية عمل فرشاة جديدة من شكل على هيئة عروسة اومركب اوزهرة ...الخ

 **عمل تصميمات من الخطوط )مقلم وكروهات(:** كما يمكننا البرنامج من عمل تصميمات خطية بأتباع الخطوات التالية: .1 نفتح ملف جديد ثم نقوم بعمل خطوط قصيرة باستخدام الفرشاة مع الضغط على مفتاح shift حتى تكون الخطوط مستقيمة مع مالحظة عند اختيار الفرشاة انها مثل الشكل A وليست مثل الشكل B كى تكون الخطوط حادة وواضحة االطراف

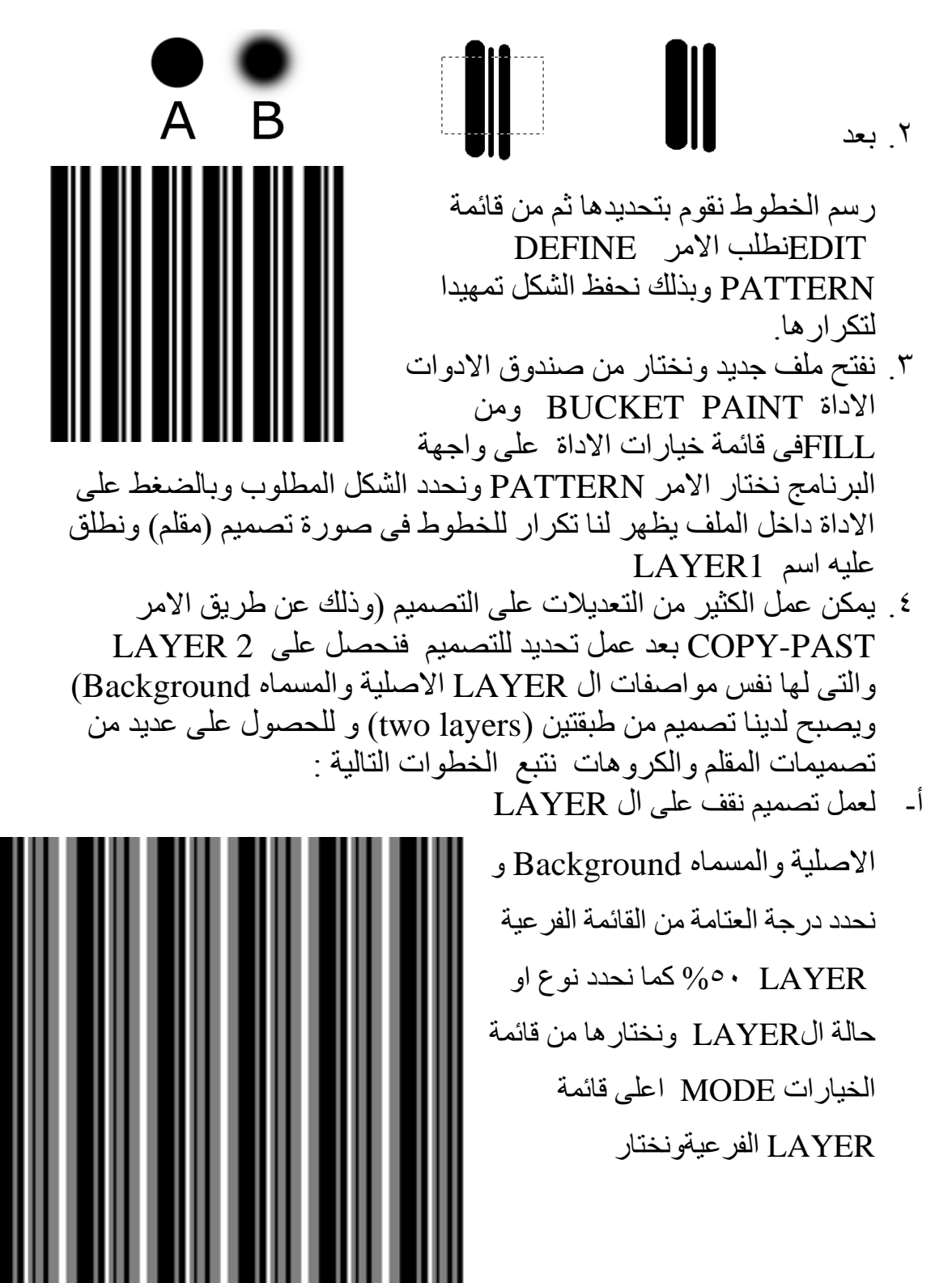

1

NORMAL فنحصل على تصميم جديد شكل )1(

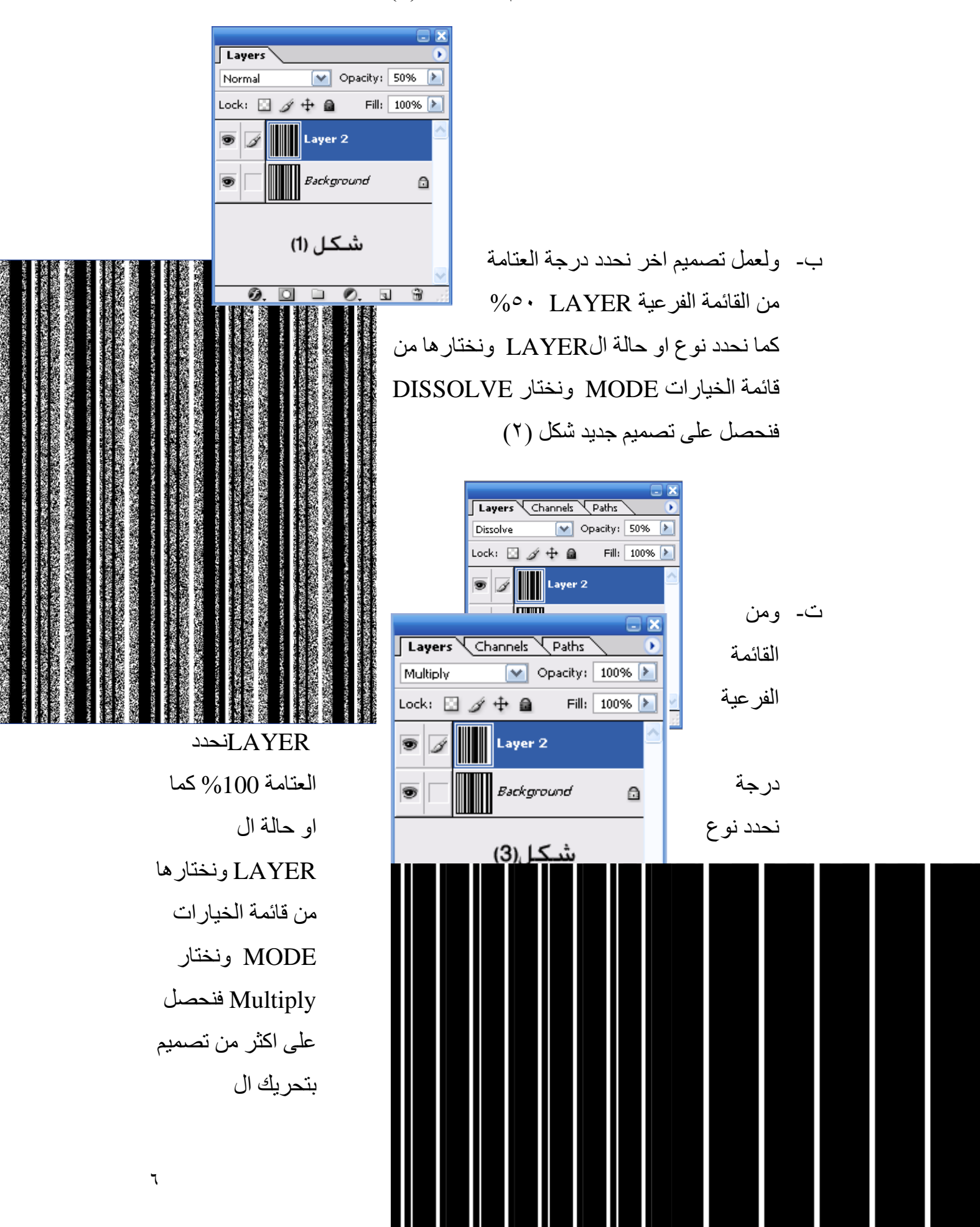

## LAYER النشطة كما فى شكل )3(,)4(

 $(3)(\tilde{a})$ شكل  $(3)$ ث- ولعمل تصميم اخر نحدد درجة العتامة من القائمة الفرعية LAYER %100 كما نحدد نوع او حالة الLAYER ونختارها من قائمة الخيارات MODE ونختار DIFFERENCE ويالحظ عند تتطابق الطبقتين يظهر لون اسود وبتحريك ال LAYER النشطة قليال تبدأ فى الظهور خطوط رفيعة تتدرك فى السمك كلما حركنا الLAYER فنحصل على تصميم جديد شكل )5(,)6(

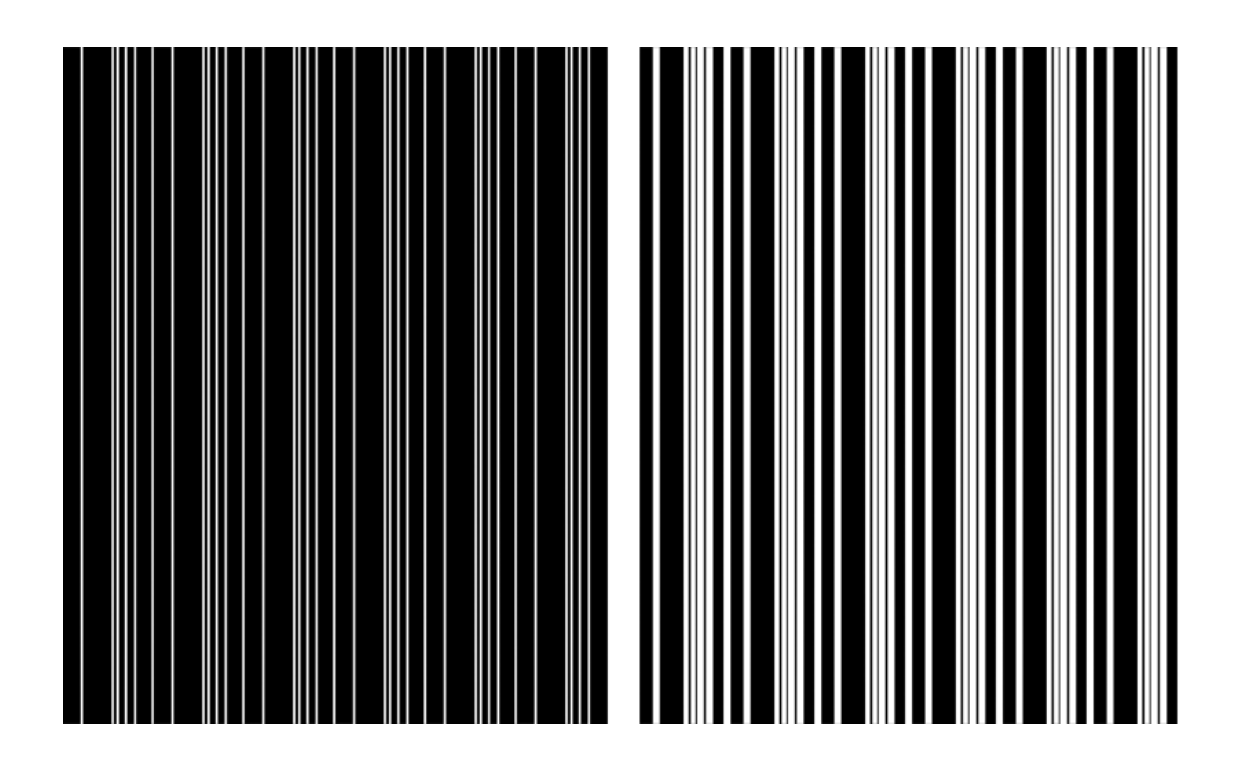

 $(5)(0)$ شكل $(5)$ 

ج- ولعمل تصميمات ذات تقليمات هندسية اونباتية نقوم بعمل فرشاة من شكل معين او عروسة باللون االسود ونحفظها باالمر BRUSH DEFINE وذلك من قائمة EDIT ثم من خيارات الفرشاة نضغط على االمر TIP BRUSH

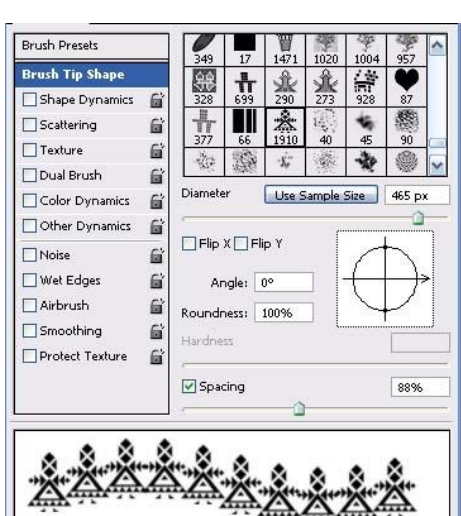

 $\vee$ 

## SHAPE ونحرك المؤشر SPACING لنباعد بين االشكال حتى تظهر فى صورة واضحة عند تحريك الفرشاة.

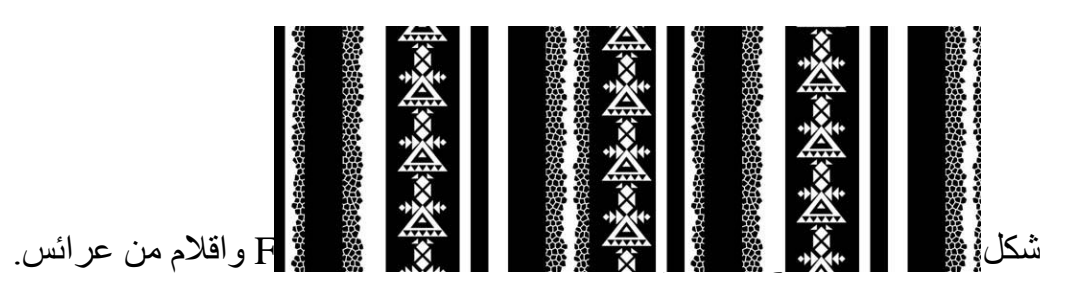

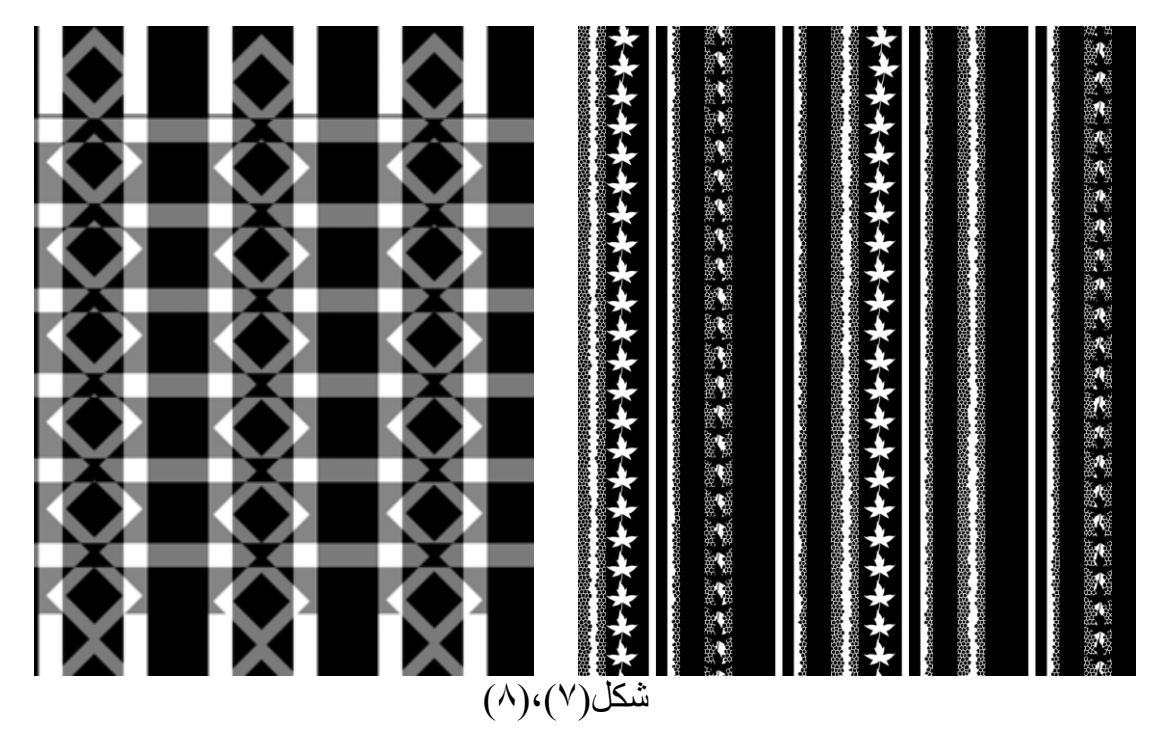

ح- اما لعمل تصميمات كروهات فبنفس الخطوات السابقة ولكن مع عمل دوران لل LAYER النشطة بمقدار 90 درجة عن طريق االمرTRANSFORM من قائمة EDIT كما هو واضح فى االشكال التالية

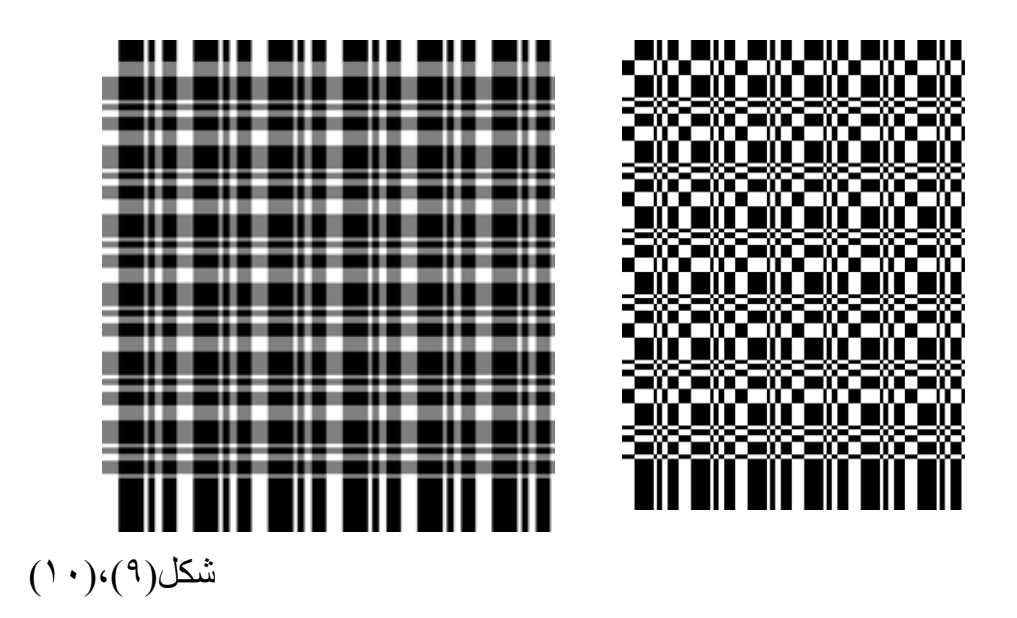

**المطلوب:**

يتدرب الطالب اثناء الدرس العملى على عمل تصميم المقلم والكاروهات